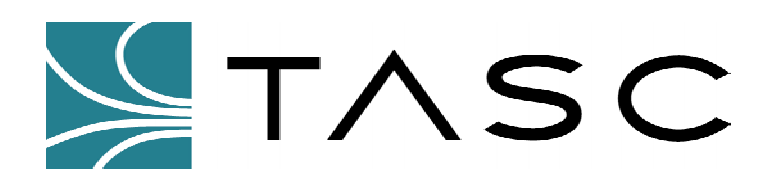

# *siteVIEW Standard*

**Centralized Monitoring Software** 

**Operator's Manual** 

**050-015-0019 Revision: R02 July 2004** 

**TASC Systems Inc.** • **Langley, BC** • **Canada**

#### **Disclaimer**

TASC Systems Inc. will not be held responsible for any damages, direct or indirect, arising from the use of our materials or from any other causes. Any liability whatsoever is hereby expressly limited to replacement or repair of defective materials.

This manual contains proprietary information that is the intellectual property of TASC Systems Inc. Reproduction, disclosure, modification or distribution, wholly or in part, without prior permission from TASC Systems Inc., is strictly prohibited.

TASC Systems is continuously working to improve system performance and expand product capabilities. Specifications and features contained within this document are subject to change and will be revised in the next edition of the manual.

For additional copies of this publication contact:

TASC Systems Inc. Tel. (604) 455-2000 9415 – 202 Street Fax. (604) 888-9712

Langley, BC V1M 4B5 Toll Free: 1-800-663-0070 Canada Website: www.tascsystems.com

Document: 050-015-0019

**Copyright 2002-2004 TASC Systems Inc., Langley, BC Canada** 

## **PREFACE**

This document describes the installation, commissioning and operation of TASC Systems' *siteVIEW Standard* Centralized Monitoring Software.

Hardware and software described in this document is subject to on going development and improvement. Consequently there may be minor discrepancies between the information in this document and the performance and design of the hardware and software.

Refer to the siteCOMMANDER User Manual (050-015-0002) for detailed instructions and examples of how to configure and install siteCOMMANDER modules.

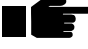

**Before connecting any equipment to any siteVIEW product, it is advised to read this document and the Administrator's Manual in their entirety before proceeding.** 

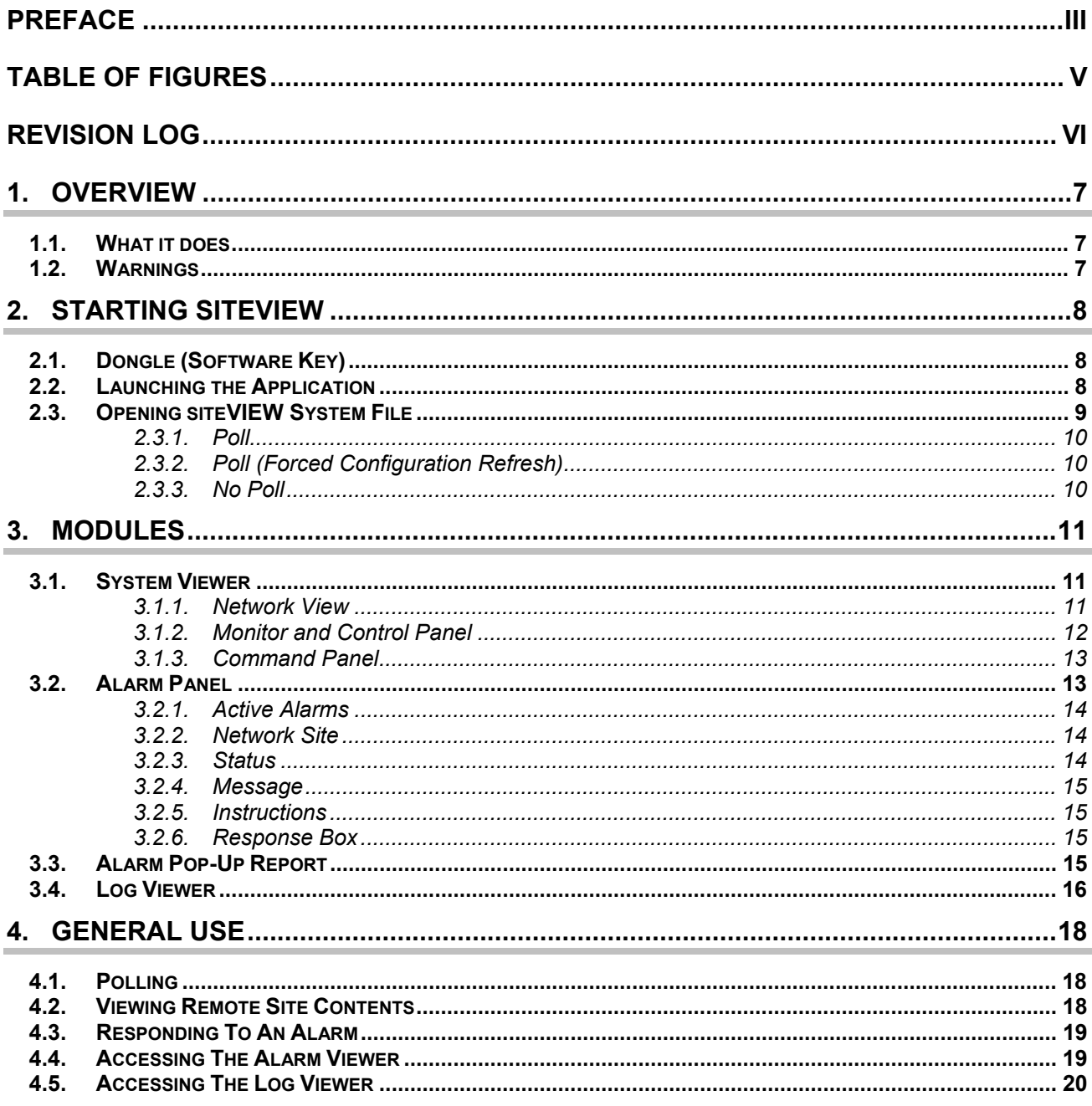

# **TABLE OF FIGURES**

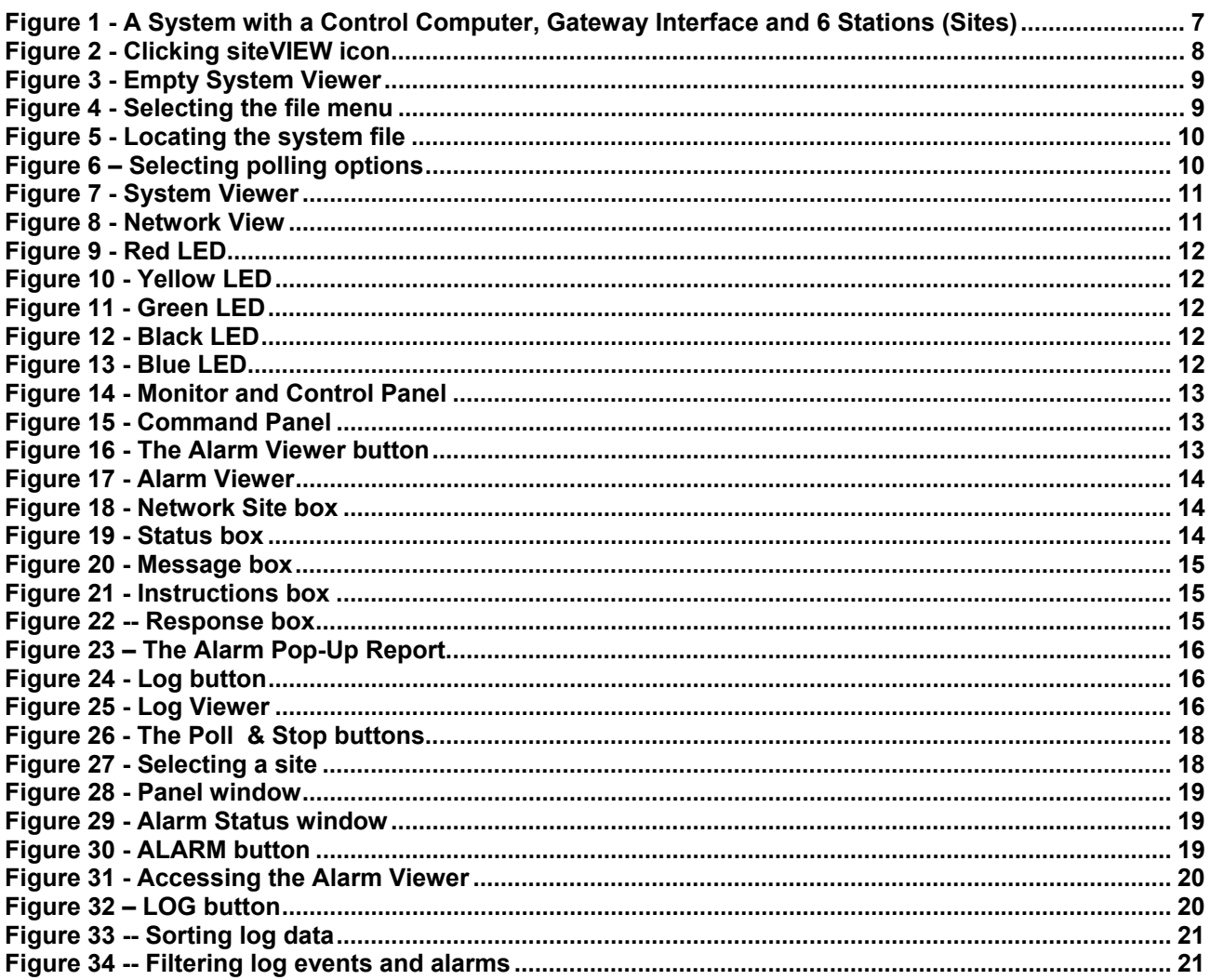

# **REVISION LOG**

050-015-0019R01

- Original Document
- Added Content
- Added Section, headers and footers

050-015-0019R02

- Current Document
- Re-formatted based on template
- Repaired broken sections and page number

# **1. OVERVIEW**

## **1.1. What it does**

SiteVIEW is the central monitoring and control software for the *siteCOMMANDER* line of products. It allows an operator to monitor, via a PC workstation, a network of remote locations or sites. These remotes sites can contain numerous types of equipment. (Figure 1)

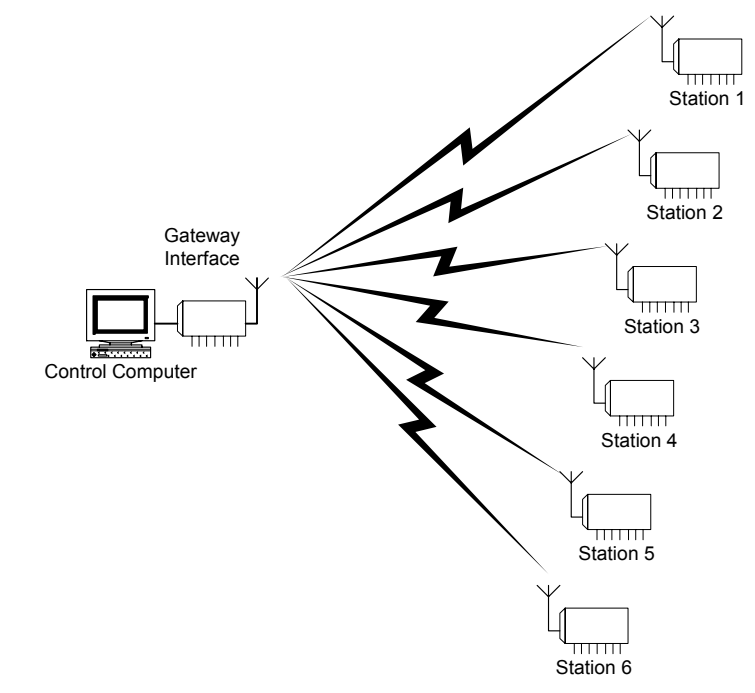

**Figure 1 - A System with a Control Computer, Gateway Interface and 6 Stations (Sites)** 

## **1.2. Warnings**

WARNING! Do not modify any settings without first checking with an Administrator.

**WARNING! It is crucial that siteVIEW be left running at all times unless otherwise determined by an administrator. Please do not close siteVIEW as remote monitoring will cease** 

# **2. STARTING SITEVIEW**

## **2.1. Dongle (Software Key)**

siteVIEW can either be run in demonstration mode or in standard mode. If you want to run siteVIEW in standard mode, you will need a siteVIEW dongle. The dongle is a software key that uses USB technology and allows access to the siteVIEW standard monitoring features. If a siteVIEW dongle is not present while siteVIEW is running, siteVIEW will detect the missing dongle and will then operate in demonstration mode.

If a dongle is present and still siteVIEW will only run in demonstration mode, then ensure the dongle is fully inserted. If the dongle is properly inserted and siteVIEW continues to run in demonstration mode, then restart your computer. If after a restart, siteVIEW still only allows demonstration mode, then contact technical support.

## **2.2. Launching the Application**

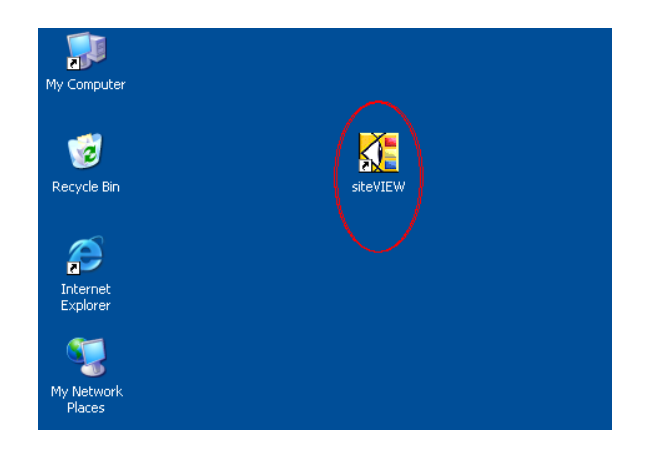

To start siteVIEW double click with the left mouse button on the siteVIEW desktop icon (Figure 2 - Clicking siteVIEW icon).

**Figure 2 - Clicking siteVIEW icon** 

Once siteVIEW has loaded you will be presented with system viewer (Figure 3 - Empty System Viewer).

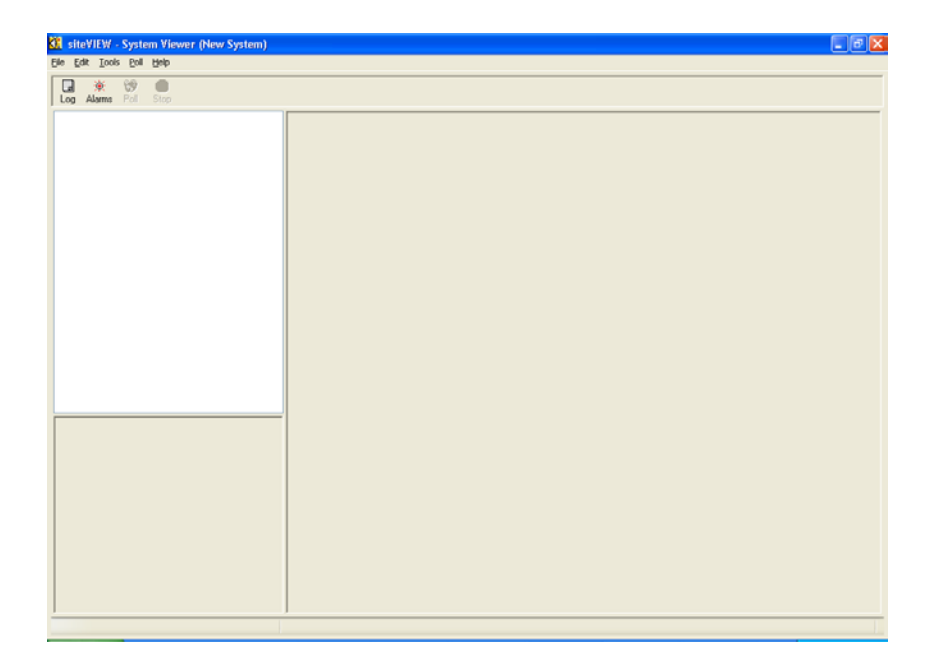

**Figure 3 - Empty System Viewer** 

## **2.3. Opening siteVIEW System File**

After siteVIEW has started running it will be necessary to load the siteVIEW system file that has been created and named accordingly by your administrator.

The siteVIEW system file contains input, output, alarm and network site settings and information. It is only necessary to reload the system file if siteVIEW has just been restarted.

To load the desired system file, click on the **FILE** menu. (Figure 4)

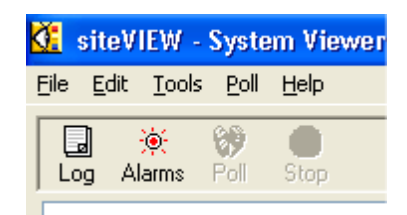

**Figure 4 - Selecting the file menu** 

Then select the **OPEN** submenu where you can locate the appropriate siteVIEW system file and then click on the **OPEN** button. (Figure 5)

After loading the siteVIEW system file the screen you will be prompted with an OPEN OPTIONS form. (Figure 6)

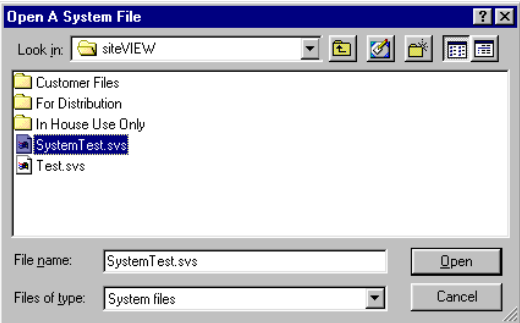

**Figure 5 - Locating the system file** 

### 2.3.1. Poll

This causes siteVIEW to poll the remote network sites once after completely loading the system file.

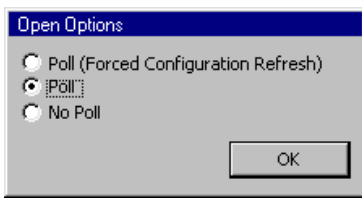

**Figure 6 – Selecting polling options** 

#### **NOTE: Continuous polling is an option available in the POLLING menu under POLLING OPTIONS**

#### 2.3.2. Poll (Forced Configuration Refresh)

This is the default option and is used to refresh siteVIEW configuration with the *siteCOMMANDER* configuration. This option is to be used by an administrator.

#### 2.3.3. No Poll

This will cause the system file to open without any polling of the remote sites.

The sitePORTAL Lite main module provides interfacing for 8 digital 'contact' inputs capable of accepting contact closures such as passive switches and relays as well as active devices. The module also provides 8 'open drain' FET output channels suitable for driving a wide range of loads, such as relays, indicators and contactors. A 10-bit A/D converter provides an eightchannel interface for reading analog voltages. The main module also has an eight-channel temperature sensor bus. Optional temperature sensors are available.

After making your selection click the **OK** button and siteVIEW will now populate the empty module windows with the network view, sites and panels

## **3.1. System Viewer**

The *siteVIEW's* System Viewer is the main interface to your *siteVIEW*  System. The System Viewer is displayed at *siteVIEW* startup (Figure 7 - System Viewer).

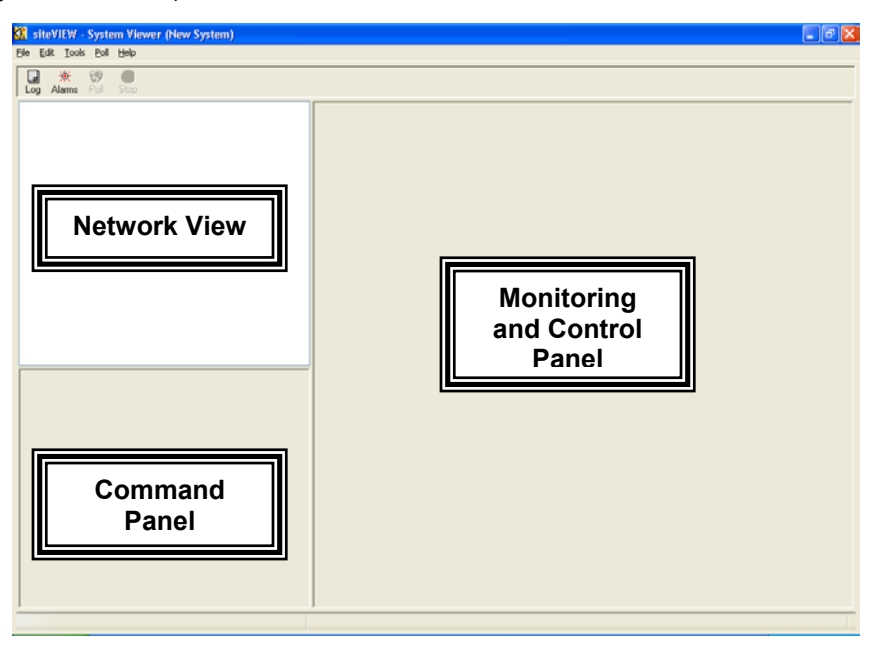

**Figure 7 - System Viewer** 

## 3.1.1. Network View

The Network View contains a visual of all the sites available through the current system file (Figure 8 - Network View).

The network is displayed in an expandable/collapsible tree format similar to the Windows Explorer utility

This panel will vary depending on the number and configuration of remote sites. Each site component has a colored LED associated with it, which indicates the current condition of the network, site or panel.

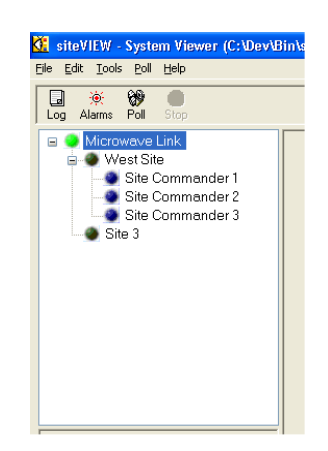

**Figure 8 - Network View** 

A red LED indicates that the Network or Site is down and not communicating. (Figure 9 - Red LED).

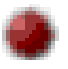

#### **Figure 9 - Red LED**

A yellow LED indicates that the Network or Site has not been checked for communication (Figure 10 - Yellow LED).

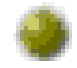

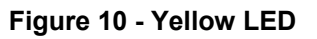

A green LED indicates that communication is successful with the Network or Site (Figure 11 - Green LED).

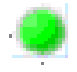

**Figure 11 - Green LED** 

A black LED indicates that the panel is not enabled for Monitoring and Control (Figure 12 - Black LED).

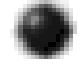

## **Figure 12 - Black LED**

A blue LED indicates that the panel is enabled for Monitoring and Control (Figure 13 - Blue LED).

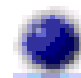

**Figure 13 - Blue LED** 

3.1.2. Monitor and Control Panel

The Monitor and Control Panel contain all the instrumentation for monitoring a remote site. (Figure 14)

There are a wide variety of available components that the administrator will use to setup a system file.

Components function like their physical counterparts. For example switches can be turned off and on and displays move according to input.

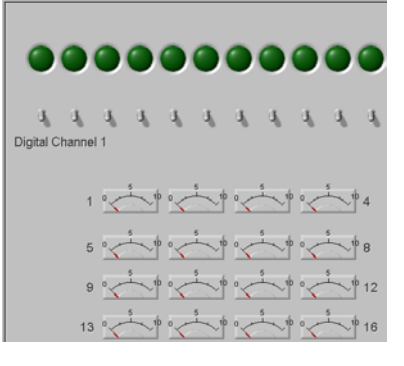

**Panel** 

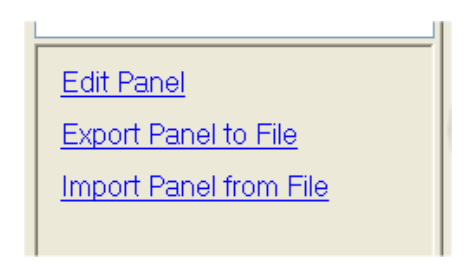

**Figure 14 - Monitor and Control Figure 15 - Command Panel** 

3.1.3. Command Panel

The Command Panel is provided for a system administrator only. It is not to be used by operators. (Figure 15)

## **3.2. Alarm Panel**

The Alarm Viewer can be accessed through the Alarm button along the lower toolbar (Figure 16 - The Alarm Viewer button).

The Alarm Viewer provides the operator with detailed explanations of alarms.

The Alarm Viewer consists of six boxes and a CLOSE button.

The six boxes are:

- Active Alarms
- Network and Site
- **Status**
- **Message**
- Instructions
- Response

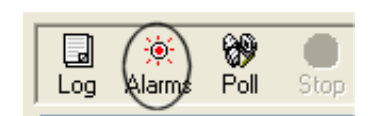

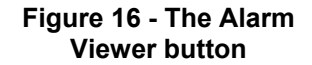

#### 3.2.1. Active Alarms

This lists the alarms that have been triggered. Alarms are grouped according to their severity. Alarms in each severity group will be listed with the most recently triggered alarms at the top of the list.

- Active Alarms are displayed in a Bold Font
- Ceased Alarms are displayed in a Regular Font
- Acknowledged Alarms are displayed in an Italic Font

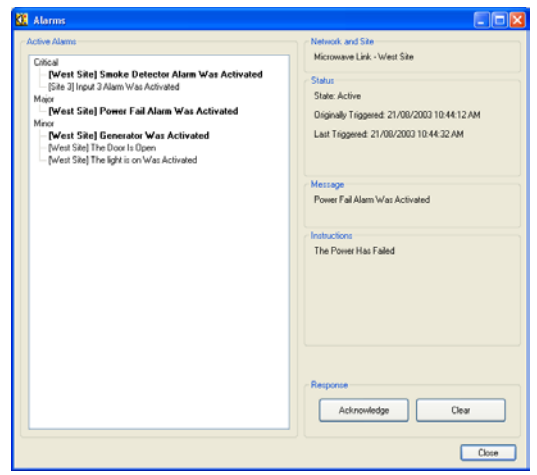

**Figure 17 - Alarm Viewer** 

#### 3.2.2. Network Site

The Network Site displays the network and site names for the currently selected alarm (Figure 18 - Network Site box).

Network and Site Microwave Link - West Site

#### **Figure 18 - Network Site box**

Status State: Active

### 3.2.3. Status

The Status box displays the following information: (Figure 20)

*State*: Whether the alarm is active or ceased

*Originally Triggered*: The time when the alarm was first triggered

*Last Triggered*: The time when the alarm was last triggered

**Figure 19 - Status box** 

Originally Triggered: 2002-12-13 10:34:29 AM Last Triggered: 2002-12-13 12:20:32 PM

*Ceased*: The time when the alarm ceased (Only applicable if the alarm is ceased)

#### 3.2.4. Message

The Message box displays the condition that caused the alarm to be triggered. (Figure 20 - Message box)

The Smoke Detector has been triggered

Message

#### **Figure 20 - Message box**

#### 3.2.5. Instructions

The Instruction box contains instructions on how to respond to the alarm. (Figure 21 - Instructions box)

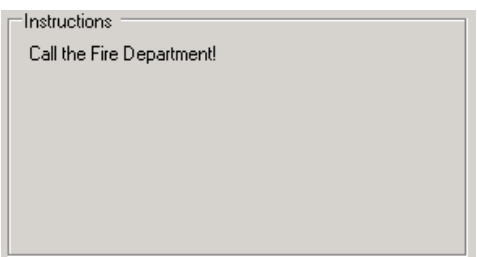

3.2.6. Response Box

The response box contains 2 buttons, the **ACKNOWLEDGE** **Figure 21 - Instructions box** 

and the **CLEAR** (Figure 22 -- Response box).

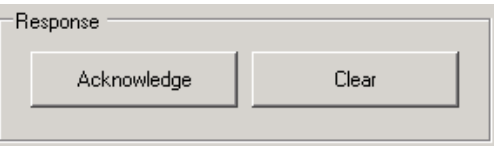

**Figure 22 -- Response box** 

#### **ACKNOWLEDGE** (Button):

Click on this button to acknowledge an alarm. Acknowledging the alarm will create a log entry indicating that the alarm has been acknowledged. This will also cause the alarm to appear in italics in the Active Alarm box

## **CLEAR** (Button):

Click on this button to clear an alarm. Clearing an alarm will create a log entry indicating that the alarm has been cleared. This will remove the alarm from the active alarm box.

## **3.3. Alarm Pop-Up Report**

The Alarm Pop-Up Report immediately reports important alarm information when an alarm is triggered.

By default, the Alarm Pop-up Report will appear whenever the alarm is triggered. Even if you are in another program (such as Microsoft Word), the Alarm Pop-Up report will appear to inform you of an alarm condition.

**Alarm Severity (LED and Label):** These display the severity of the *most severe alarm.*

**Alarm Message (Link Label)**: This displays the message and the severity of the *most recently triggered alarm.* Clicking on this link will show you alarm details for this alarm in the *Alarm Viewer* Form.

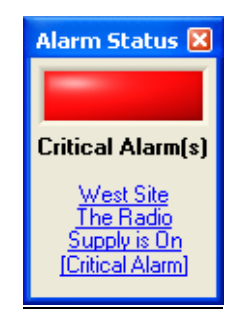

**Figure 23 – The Alarm Pop-Up Report** 

## **3.4. Log Viewer**

The Log Viewer allows you to view the log file for your system (Figure 25) and can be accessed through the **LOG** button on the lower toolbar (Figure 2

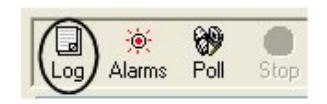

**Figure 24 - Log button** 

Log Table: The Log Table lists all the current logged events. The Log Table loads the log entries whenever the Log Viewer Form is loaded. Click on a column header to sort the list using that column.

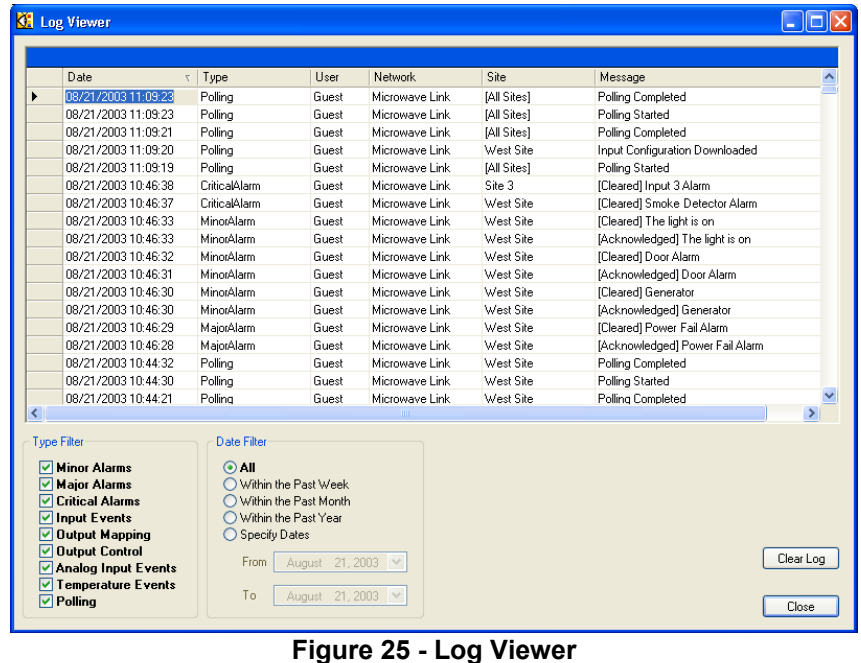

Type Filter*:* The Type Filter selects which logs are viewed in the table. A checked log type means that it is viewable in the Log Table. An unchecked log type means that it is not viewable in the Log Table.

The basic operation of siteVIEW consists of polling and monitoring for alarms. If alarms arise, it is important to know how to identify and respond with the appropriate action.

## **4.1. Polling**

To perform a manual poll at any time click on the **POLL** button located on the lower toolbar (Figure 26 - The Poll & Stop buttons). To Cancel the poll or any current communication, click on the **STOP** button located on the lower toolbar.

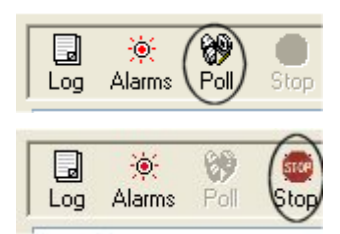

## **4.2. Viewing Remote Site Contents**

**Figure 26 - The Poll & Stop buttons** 

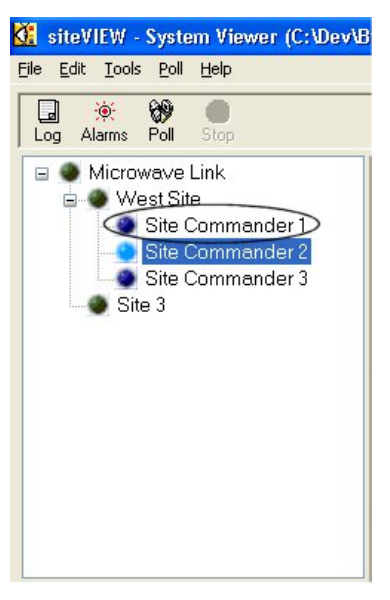

To view the remote site contents highlight the desired site in the Network View and left click on it (Figure 27 - Selecting a site).

**Figure 27 - Selecting a site** 

This will display a panel relating to all the equipment and instrumentation assigned to this site in the Panel Window (Figure 28 - Panel window).

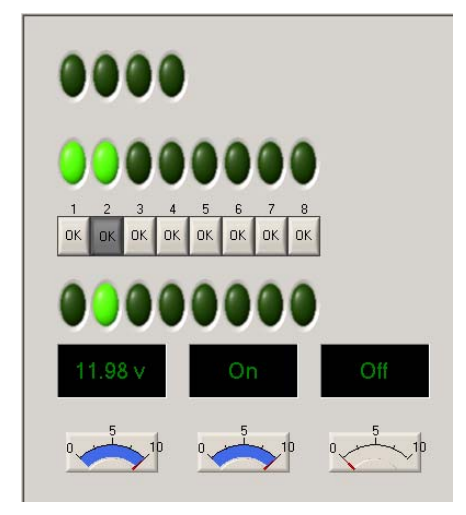

**Figure 28 - Panel window** 

## **4.3. Responding To An Alarm**

When an alarm is triggered the alarm status will flash indicating both the severity and current alarm and location.

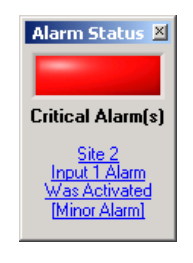

**Figure 29 - Alarm Status window** 

## **4.4. Accessing The Alarm Viewer**

There are two easy ways to access the Alarm Viewer once an alarm is noticed. The first is through the **Alarm Pop-Up Report** and the other is the **ALARM** button located on the lower toolbar (Figure 29 - Alarm Status window).

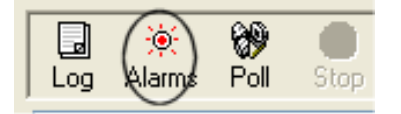

**Figure 30 - ALARM button** 

To access the Alarm Viewer through the Alarm Pop-Up Report click on the blue linked text in the window (Figure 31 - Accessing the Alarm Viewer). This will take you to the Alarm Viewer and highlight the alarm displayed in the Alarm Pop-Up Report.

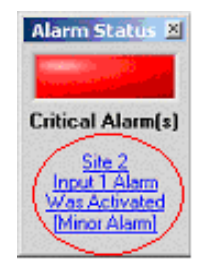

#### **Figure 31 - Accessing the Alarm Viewer**

You can also access the Alarm Viewer at any time by clicking on the **ALARM** button located on the lower toolbar. This will take you to the Alarm Viewer and highlight the most recent alarm.

## **4.5. Accessing The Log Viewer**

To Access the Log Viewer left click on the LOG button located on the lower toolbar (Figure 32 – LOG button).

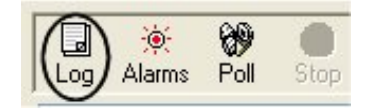

**Figure 32 – LOG button** 

The Log Viewer is used to keep track of all alarms and events. It is essentially a database that contains six fields or headings used to organize the alarms into manageable data.

The six heading are:

- *Date*: Events and alarms are stamped with a date and time
- *Type:* Describes the severity of the alarm
- *User:* The current logged on operator
- *Network:* Shows which network the alarm or event is located on
- **Site:** Shows which site on that network is sending the event or alarm
- *Message:* A brief description of what the alarm means

The data can be sorted by any of the six headings by left clicking on the heading itself. (Figure 33 -- Sorting log data)

|                                   | Date                                                                                                    | Type                                                                              | User                                                                                      | Network        | Site               | Message                                      |
|-----------------------------------|----------------------------------------------------------------------------------------------------|-----------------------------------------------------------------------------------|-------------------------------------------------------------------------------------------|----------------|--------------------|----------------------------------------------|
|                                   | 08721/2003 11:36:39                                                                                                    | Polling                                                                           | Guest                                                                                     | Microwave Link | West Site          | Polling Completed                            |
|                                   | 08/21/2003 11:36:37                                                                                                    | Polling                                                                           | Guest                                                                                     | Microwave Link | West Site          | Polling Started                              |
|                                   | 08/21/2003 11:25:39                                                                                                    | Polling                                                                           | Guest                                                                                     | Microwave Link | [All Sites]        | Polling Completed                            |
|                                   | 08/21/2003 11:25:36                                                                                                    | Polling                                                                           | Guest                                                                                     | Microwave Link | Site 3             | Temperature Configuration Downloaded         |
|                                   | 08/21/2003 11:25:35                                                                                                    | Polling                                                                           | Guest                                                                                     | Microwave Link | Site 3             | Analog Input Configuration Downloaded        |
|                                   | 08/21/2003 11:25:34                                                                                                    | Polling                                                                           | Guest                                                                                     | Microwave Link | Site 3             | <b>Output Configuration Downloaded</b>       |
|                                   | 08/21/2003 11:25:33                                                                                                    | MajorAlarm                                                                        | Guest                                                                                     | Microwave Link | West Site          | [Triggered] Power Fail Alarm: Power Fail Ala |
|                                   | 08/21/2003 11:25:32                                                                                                    | CriticalAlarm                                                                     | Guest                                                                                     | Microwave Link | West Site          | [Triggered] Smoke Detector Alarm: Smoke D    |
|                                   | 08/21/2003 11:25:30                                                                                                    | MinorAlarm                                                                        | Guest                                                                                     | Microwave Link | West Site          | ITriggered] Generator: Generator Was Activa  |
|                                   | 08/21/2003 11:25:30                                                                                                    | Polling                                                                           | Guest                                                                                     | Microwave Link | Site 3             | Input Configuration Downloaded               |
|                                   | 08/21/2003 11:25:27                                                                                                    | Polling                                                                           | Guest                                                                                     | Microwave Link | West Site          | Temperature Configuration Downloaded         |
|                                   | 08/21/2003 11:25:26                                                                                                    | Polling                                                                           | Guest                                                                                     | Microwave Link | West Site          | Analog Input Configuration Downloaded        |
|                                   | 08/21/2003 11:25:25                                                                                                    | Polling                                                                           | Guest                                                                                     | Microwave Link | West Site          | <b>Output Configuration Downloaded</b>       |
|                                   | 08/21/2003 11:25:24                                                                                                    | Polling                                                                           | Guest                                                                                     | Microwave Link | West Site          | Input Configuration Downloaded               |
|                                   | 08/21/2003 11:25:23                                                                                                    | Polling                                                                           | Guest                                                                                     | Microwave Link | <b>IAII Sites1</b> | Polling Started                              |
|                                   | 08/21/2003 11:09:23                                                                                                    | Polling                                                                           | Guest                                                                                     | Microwave Link | [All Sites]        | Polling Completed                            |
|                                   | 08/21/2003 11:09:23                                                                                                    | Polling                                                                           | Guest                                                                                     | Microwave Link | [All Sites]        | Polling Started                              |
|                                   | 08/21/2003 11:09:21                                                                                                    | Polling                                                                           | Guest                                                                                     | Microwave Link | [All Sites]        | Polling Completed                            |
| $\overline{\left( \cdot \right)}$ |                                                                                                    |                                                                                   |                                                                                           | <b>TILE</b>    |                    | $\rightarrow$                                |
| v<br>$\overline{\mathbf{v}}$<br>⊽ | <b>Type Filter</b><br><b>Minor Alarms</b><br><b>Major Alarms</b><br><b>Critical Alarms</b><br>Input Events<br>Output Mapping<br><b>Output Control</b><br>Analog Input Events<br>Temperature Events<br>$\nabla$ Polling | Date Filter<br>$\odot$ All<br>Within the Past Year<br>Specify Dates<br>From<br>To | Within the Past Week<br>Within the Past Month<br>21, 2003<br>August<br>21, 2003<br>August |                |                    | Clear Log                                    |

**Figure 33 -- Sorting log data** 

It is also possible to filter out certain types of events or alarms by using the *Type Filter* window (Figure 34 -- Filtering log events and alarms).

|   | Date<br>$\tau$                             | Type                 | User                  | Network        | Site        | Message                                      |  |  |  |
|---|--------------------------------------------|----------------------|-----------------------|----------------|-------------|----------------------------------------------|--|--|--|
|   | 08/21/2003 11:36:39                        | Polling              | Guest                 | Microwave Link | West Site   | Polling Completed                            |  |  |  |
|   | 08/21/2003 11:36:37                        | Polling              | Guest                 | Microwave Link | West Site   | Polling Started                              |  |  |  |
|   | 08/21/2003 11:25:39                        | Polling              | Guest                 | Microwave Link | [All Sites] | Polling Completed                            |  |  |  |
|   | 08/21/2003 11:25:36                        | Polling              | Guest                 | Microwave Link | Site 3      | Temperature Configuration Downloaded         |  |  |  |
|   | 08/21/2003 11:25:35                        | Polling              | Guest                 | Microwave Link | Site 3      | Analog Input Configuration Downloaded        |  |  |  |
|   | 08/21/2003 11:25:34                        | Polling              | Guest                 | Microwave Link | Site 3      | Output Configuration Downloaded              |  |  |  |
|   | 08/21/2003 11:25:33                        | MajorAlarm           | Guest                 | Microwave Link | West Site   | [Triggered] Power Fail Alarm: Power Fail Ala |  |  |  |
|   | 08/21/2003 11:25:32                        | CriticalAlarm        | Guest                 | Microwave Link | West Site   | [Triggered] Smoke Detector Alarm: Smoke D.   |  |  |  |
|   | 08/21/2003 11:25:30                        | <b>MinorAlarm</b>    | Guest                 | Microwave Link | West Site   | [Triggered] Generator: Generator Was Activa  |  |  |  |
|   | 08/21/2003 11:25:30                        | Polling              | Guest                 | Microwave Link | Site 3      | Input Configuration Downloaded               |  |  |  |
|   | 08/21/2003 11:25:27                        | Polling              | Guest                 | Microwave Link | West Site   | Temperature Configuration Downloaded         |  |  |  |
|   | 08/21/2003 11:25:26                        | Polling              | Guest                 | Microwave Link | West Site   | Analog Input Configuration Downloaded        |  |  |  |
|   | 08/21/2003 11:25:25                        | Polling              | Guest                 | Microwave Link | West Site   | Output Configuration Downloaded              |  |  |  |
|   | 08/21/2003 11:25:24                        | Polling              | Guest                 | Microwave Link | West Site   | Input Configuration Downloaded               |  |  |  |
|   | 08/21/2003 11:25:23                        | Polling              | Guest                 | Microwave Link | [All Sites] | Polling Started                              |  |  |  |
|   | 08/21/2003 11:09:23                        | Polling              | Guest                 | Microwave Link | [All Sites] | Polling Completed                            |  |  |  |
|   | 08/21/2003 11:09:23                        | Polling              | Guest                 | Microwave Link | [All Sites] | Polling Started                              |  |  |  |
|   | 08/21/2003 11:09:21                        | Polling              | Guest                 | Microwave Link | [All Sites] | Polling Completed                            |  |  |  |
|   |                                            |                      |                       | $-1113$        |             |                                              |  |  |  |
|   | Type Filter                                | Date Filter          |                       |                |             |                                              |  |  |  |
| M | <b>Minor Alarms</b><br><b>Maior Alarms</b> | $\odot$ All          | Within the Past Week  |                |             |                                              |  |  |  |
| v | <b>Critical Alarms</b>                     |                      | Within the Past Month |                |             |                                              |  |  |  |
|   | <b>Input Events</b>                        | Within the Past Year |                       |                |             |                                              |  |  |  |
|   | <b>Output Mapping</b>                      |                      | ○ Specify Dates       |                |             |                                              |  |  |  |
|   | <b>Output Control</b>                      |                      |                       |                |             |                                              |  |  |  |
|   | Analog Input Events                        | From                 | August 21, 2003       |                |             | Clear Log                                    |  |  |  |

**Figure 34 -- Filtering log events and alarms** 

To filter something out of the log uncheck the box and those types of events or alarms will be removed. Simply re-check the box to return the events and alarms.